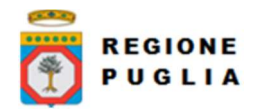

# Regione Puglia Direzione ICT e Agenda Digitale

Cluster Innovazione

Portale delle riconciliazioni MyPivot4

# Manuale Utente

# MyPivot Operatore

Versione 1.0

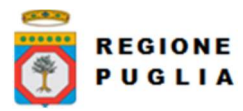

Tipo documento

# SOMMARIO

# 1 STORIA DELLE MODIFICHE3

# 2 COPYRIGHT3

#### 3 INTRODUZIONE4

- 3.1 CONTESTO4
- 3.2 ACCESSO AL SISTEMA4
- 3.3 ASPETTI DI STANDARDIZZAZIONE DELL'APPLICAZIONE4
	- 3.3.1 Pannelli tipo4
	- 3.3.2 Ricerche5
	- 3.3.3 Visualizzazione dati obbligatori5
- 3.3.4 Modifica dei dati6
	- 3.3.5 Help di navigazione6

#### 4 PERCORSI APPLICATIVI7

- 4.1.1 Accesso a funzionalità da Card7
- 4.1.2 Accesso funzionalità da Menu laterale8

#### 5 MANUALE DI RIFERIMENTO9

- 5.1 VISUALIZZA9
	- 5.1.1 Riconciliazione9
	- 5.1.2 Anomalie11
	- 5.1.3 Ricevute Telematiche12
	- 5.1.4 Rendicontazione PagoPA13
	- 5.1.5 Giornale Di Cassa13
	- 5.1.6 Storico segnalazioni15
- 5.2 GESTIONE FLUSSI16
	- 5.2.1 Import16
	- 5.2.2 Export21
- 5.3 ACCERTAMENTO22
	- 5.3.1 Gestione Accertamenti22
	- 5.3.2 Crea Nuovo accertamento23
	- 5.3.3 Anagrafiche Capitoli24
- 5.4 STATISTICHE25
	- 5.4.1 Totali per Anno/Mese/Giorno26
	- 5.4.2 Totali Ripartiti per Uffici26
	- 5.4.3 Totali Ripartiti per Tipi Dovuto26
	- 5.4.4 Totali Ripartiti per Capitoli27
	- 5.4.5 Totali Ripartiti per Accertamenti28
- 5.5 TIPI DOVUTO ESTERNI29

#### 6 MESSAGGI D'ERRORE29

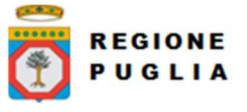

# 1 STORIA DELLE MODIFICHE

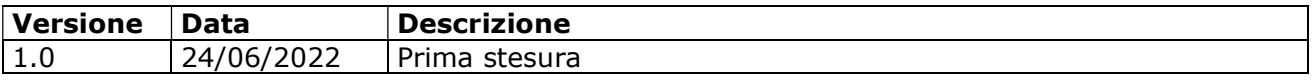

# 2 COPYRIGHT

Questo documento appartiene alla Regione Puglia. I contenuti del medesimo – testi, tabelle, immagini, etc. – sono protetti ai sensi della normativa in tema di opere dell'ingegno. Tutti i diritti sono riservati. Il presente documento potrà essere utilizzato per la realizzazione di progetti regionali liberamente ed esclusivamente nel rispetto delle regole (standard) stabilite dalla Regione Puglia. Ogni altro utilizzo, compresa la copia, distribuzione, riproduzione, traduzione in altra lingua, potrà avvenire unicamente previo consenso scritto da parte di Regione Puglia. In nessun caso, comunque, il documento potrà essere utilizzato per fini di lucro o per trarne una qualche utilità.

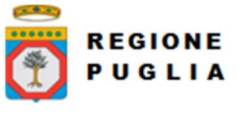

# 3 INTRODUZIONE

# 3.1 CONTESTO

Il portale MyPivot consente agli utenti di caricare i flussi di ricevute telematiche, rendicontazione e giornale di cassa e di visualizzare la riconciliazione dei pagamenti e le anomalie della riconciliazione stessa.

#### 3.2 ACCESSO AL SISTEMA

MyPivot è pubblicato all'indirizzo

https://pivot-pagamenti.regione.puglia.it/fe-mypivot/home

e la pagina di benvenuto mette a disposizione il pulsante per eseguire l'accesso.

# Benvenuto su MyPivot4

Sistema di riconciliazione dei pagamenti collegato al portale MyPay

Accedi ai servizi di backoffice a disposizione del tuo ente

Accedi

Per accedere a MyIntranet occorre essere registrati a MyID3 o accedere con le credenziali SPID.

Se non possiedi credenziali SPID, puoi registrati a MyID3. Come? Scarica il pdf e segui le istruzioni.

Figura 1 Pagina di benvenuto

La login a MyPay Operatore è gestita dal sistema regionale MyID che indirizza l'autenticazione verso i gli IDP previsti che ad oggi sono MyID stesso, oppure SPID, CIE o CNS. Per l'autenticazione con MyID è richiesto livello alto di affidabilià, con SPID è richiesto il livello 2 di affidabilità.

L'operatore deve necessariamente accedere tramite uno degli IDP a disposizione ed inoltre deve essere preventivamente profilato su MyProfile dall'Amministrazione dell'Ente o per conto dell'Ente dall'Amministrazione regionale.

# 3.3 ASPETTI DI STANDARDIZZAZIONE DELL'APPLICAZIONE

#### 3.3.1 Pannelli tipo

La pagina selezionata e le pagine disponibili saranno visibili in un menu laterale situato nella parte sinistra della pagina apribile cliccando sull'icona dell'hamburger menu.

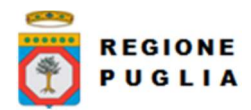

Tipo documento

Cluster Innovazione Portale delle riconciliazioni MyPivot4 Manuale Utente Manuale Utente MyPivot Operatore

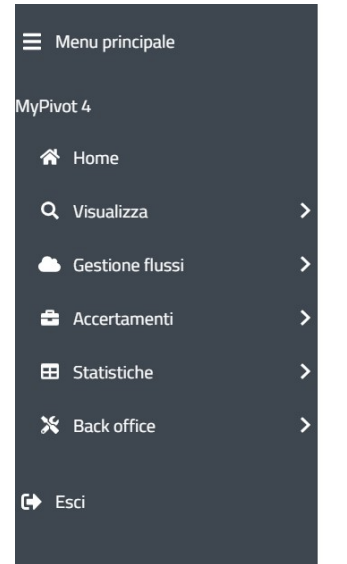

Figura 2 Esempio di standardizzazione menu laterale

#### 3.3.2 Ricerche

Nelle pagine con delle liste di informazioni ed è possibile filtrare le stesse.

I filtri sono di vario tipo (date, scelta da un menu a tendina, testo libero) e sono presenti due pulsanti "Reset" e "Cerca".

Il Pulsante "Reset" consente di pulire i campi precedentemente inseriti. Il pulsante "Cerca" consente di avviare la ricerca.

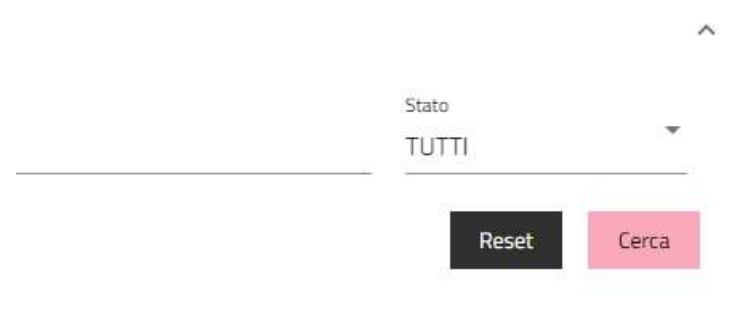

Figura 3 Pulsanti Reset e Cerca

#### 3.3.3 Visualizzazione dati obbligatori

La visualizzazione de dati obbligatori viene identificata da un \* mostrato in fase di Modifica e dal fatto che il tasto di Conferma non si abilita se non vengono selezionati i dati obbligatori.

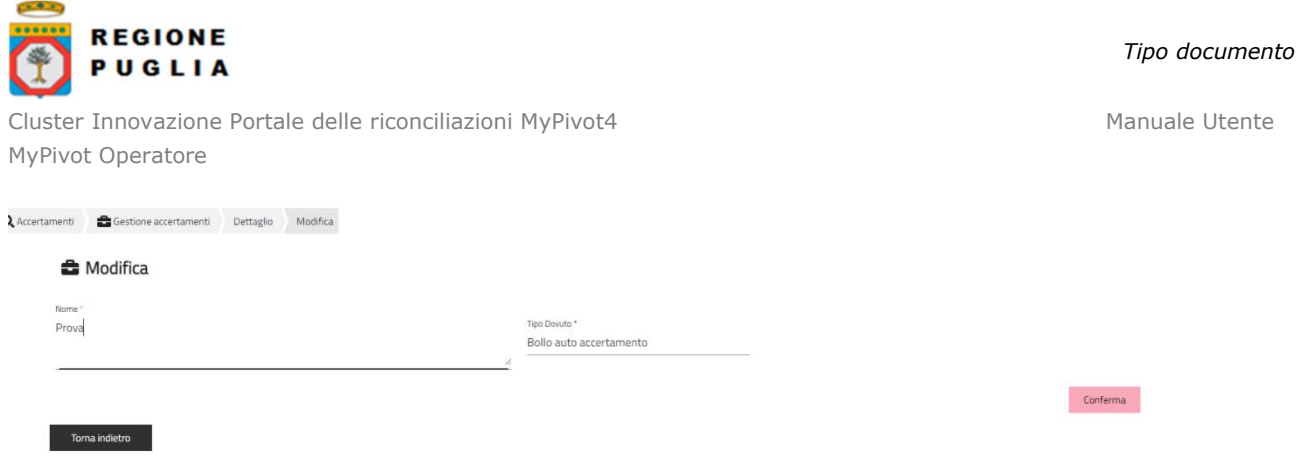

Figura 4 Esempio di Dati Obbligatori e loro visualizzazione

#### 3.3.4 Modifica dei dati

La modifica dei dati viene esposta tramite un popup che mostra quali dati vengono modificati, la vecchia e la nuova occorrenza:

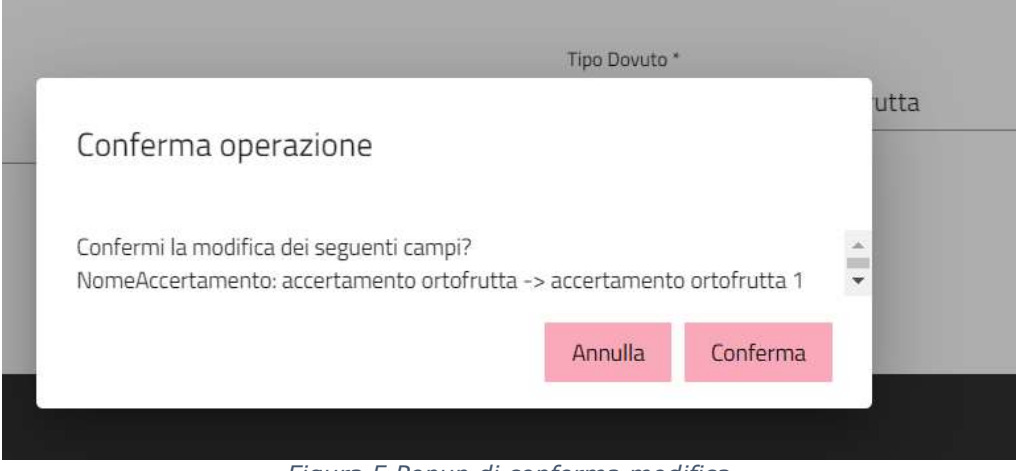

Figura 5 Popup di conferma modifica

# 3.3.5 Help di navigazione

Sono presenti degli Help di navigazione trasversali in tutto l'applicativo, indicati dall'icona , che aprirà un pop up contenente le indicazioni di Help della relativa alla funzionalità analizzata.

Si riporta di seguito un esempio di finestra di Help.

Help online

In questa pagina è possibile cercare le riconciliazioni dei pagamenti secondo le varie Classificazioni:

- · Pagamenti Notificati: pagamenti per cui è presente la RT e la notifica dell'Ente e senza la rendicontazione PagoPA
- Alexanenti Riversati Cumulativamente: pagamenti per cui è presente la RT, la rendicontazionePagoPA e il Giornale di Cassa (Tesoreria).<br>Pagamenti Riversati Puntualmente: pagamenti per cui è presente la RT e il Giornale di c
- · Pagamenti Rendicontati: pagamenti per cui è presente la RT e la rendicontazionePagoPA e senza la notifica dell'Ente.
- Pagamenti Notificati e Rendicontati: pagamenti per cui è presente la RT, la rendicontazione PagoPA, la notifica dell'Ente.

Figura 6 Funzionalità di Help

Copyright Regione Puglia – tutti i diritti riservati

 $\mathbf{x}$ 

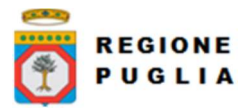

# 4 PERCORSI APPLICATIVI

Le funzionalità del portale di seguito illustrate sono rivolte all'operatore dell'ente. L'operatore può accedere a MyPivot selezionando l'apposita funziona dal menu laterale. Sono illustrati i seguenti percorsi applicativi:

- Visualizza
	- o Riconciliazioni
	- o Anomalie
	- o Rendicontazione PagoPA
	- o Ricevute Telematiche
	- o Giornale di cassa
	- o Storico segnalazioni
- Gestione Flussi
	- o Import Flussi
	- o Export Flussi
- Accertamenti
	- o Gestione Accertamenti
	- o Anagrafiche Capitoli
- Statistiche
	- o Totali Ripartiti per uffici
	- o Totali Ripartiti per Tipi Dovuto
	- o Totali Ripartiti per capitoli
	- o Totali Ripartiti per Accertamenti
	- o Totali Ripartiti per Anno/Mese/Giorno
- Back office
	- o Gestione Tipi Dovuto (solo per gli amministratori di sistema).

L'operatore dell'ente può raggiungere le funzionalità secondo diverse navigazioni:

- Accesso tramite Card
- Selezione da menu laterale

# 4.1.1 Accesso a funzionalità da Card

Per accedere funzionalità selezionare la card di interesse

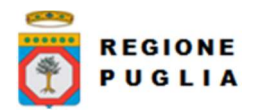

Tipo documento

Cluster Innovazione Portale delle riconciliazioni MyPivot4 Manuale Utente Manuale Utente MyPivot Operatore

| K <sup>4</sup> Home                                                                                                    |       |                                                                                                    |       |
|----------------------------------------------------------------------------------------------------|-------|----------------------------------------------------------------------------------------------------|-------|
| Visualizza<br>Lorem ipsum dolor sit amet, consectetur adipiscing elit. Donec eros neque, egestas non nulla in, imperdiet maximus<br>eros. Sed id sapien venenatis, euismod nisl nec, tincidunt nunc. Pellentesque feugiat dui sit amet diam interdum<br>maximus. Suspendisse arcu ligula, varius at lectus in, placerat feugiat tortor.            | Vai > | Gestione flussi<br>Lorem ipsum dolor sit amet, consectetur adipiscing elit. Donec eros neque, egestas non nulla in, imperdiet maximus<br>eros. Sed id sapien venenatis, euismod nisl nec, tincidunt nunc. Pellentesque feugiat dui sit amet diam interdum<br>maximus. Suspendisse arcu ligula, varius at lectus in, placerat feugiat tortor.  | Vai > |
| Gestione accertamenti<br>Lorem ipsum dolor sit amet, consectetur adipiscing elit. Donec eros neque, egestas non nulla in, imperdiet maximus<br>eros. Sed id sapien venenatis, euismod nisl nec, tincidunt nunc. Pellentesque feugiat dui sit amet diam interdum<br>maximus. Suspendisse arcu ligula, varius at lectus in, placerat feugiat tortor. | Vai > | Statistiche<br>Æ<br>Lorem ipsum dolor sit amet, consectetur adipiscing elit. Donec eros neque, egestas non nulla in, imperdiet maximus<br>eros. Sed id sapien venenatis, euismod nisl nec, tincidunt nunc. Pellentesque feugiat dui sit amet diam interdum<br>maximus. Suspendisse arcu ligula, varius at lectus in, placerat feugiat tortor. | Vai > |
| <b>Back office</b><br>Lorem ipsum dolor sit amet, consectetur adipiscing elit. Donec eros neque, egestas non nulla in, imperdiet maximus<br>eros. Sed id sapien venenatis, euismod nisl nec, tincidunt nunc. Pellentesque feugiat dui sit amet diam interdum<br>maximus. Suspendisse arcu ligula, varius at lectus in, placerat feugiat tortor.    | Vai > |                                                                                                    |       |

Figura 7 Card relative alle funzionalità presenti in applicativo

# 4.1.2 Accesso funzionalità da Menu laterale

Dal menu laterale selezione voce relativa alla funzionalità richiesta

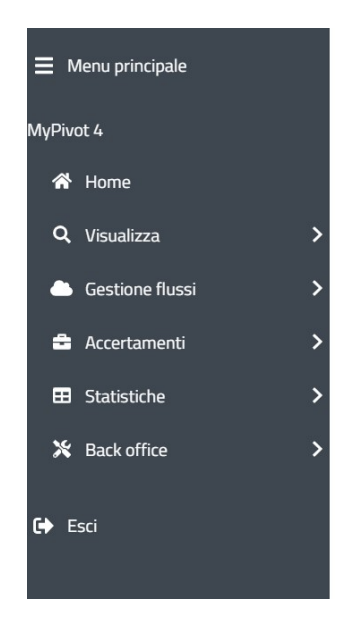

Figura 8 Menu laterale relativo alle funzionalità presenti in applicativo

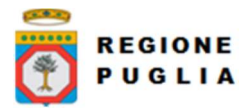

# 5 MANUALE DI RIFERIMENTO

L'applicativo realizza i seguenti moduli:

- Visualizza
	- o Riconciliazioni
	- o Anomalie
	- o Rendicontazione PagoPA
	- o Ricevute Telematiche
	- o Giornale di cassa
	- o Storico segnalazioni
- Gestione Flussi
	- o Import Flussi
	- o Export Flussi
- Accertamenti
	- o Gestione Accertamenti
	- o Anagrafiche Capitoli
- Statistiche
	- o Totali Ripartiti per uffici
	- o Totali Ripartiti per Tipi Dovuto
	- o Totali Ripartiti per capitoli
	- o Totali Ripartiti per Accertamenti
	- o Totali Ripartiti per Anno/Mese/Giorno
- Back office
	- o Gestione Tipi Dovuto (solo per gli amministratori di sistema).

#### 5.1 Visualizza

#### 5.1.1 Riconciliazione

In questo percorso applicativo è possibile cercare le "Classificazioni Positive" relative alle riconciliazioni dei pagamenti. È messo a disposizione un filtro di ricerca nel quale si può impostare il campo "Classificazione" con uno dei seguenti valori:

- Pagamenti Notificati: pagamenti per cui è presente la RT e la notifica dell'Ente e senza la rendicontazione PagoPA;
- Pagamenti Riversati Cumulativamente: pagamenti per cui è presente la RT, la rendicontazione PagoPA e il giornale di cassa (tesoreria) se caricato nell'applicativo.
- Pagamenti Riversati Puntualmente: pagamenti per cui è presente la RT e il giornale di cassa (tesoreria) se caricato nell'applicativo
- Pagamenti Rendicontati: pagamenti per cui è presente la RT, la rendicontazione PagoPA;
- Pagamenti Notificati e Rendicontati: pagamenti per cui è presente la RT e la rendicontazione PagoPA.

Tipo documento

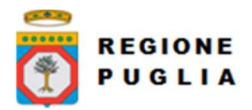

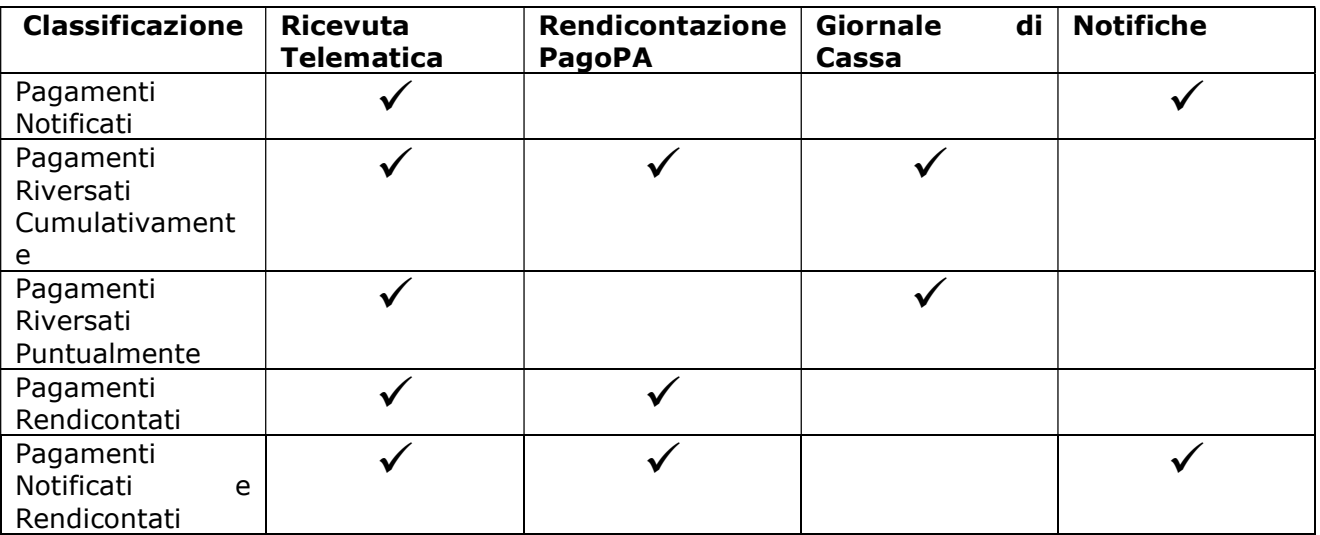

I pagamenti notificati e notificati e rendicontati sono disponibili per l'Ente Regione Puglia.

Ricapitolando, le classificazioni positive sono caratterizzate in base alla presenza di alcuni dati.

Nello stesso filtro è possibile impostare altri campi, dipendenti dal tipo di classificazione della riconciliazione.

Fra i campi presenti in questo filtro, vi è anche "ID Rendicontazione": tale campo identifica lo IUF, e sarà disponibile al filtro solo per i pagamenti che presentano la rendicontazione PagoPA; questo dato verrà visualizzato nei risultati della ricerca tra le informazioni relative alla rendicontazione PagoPA con l'etichetta "ID".

Nel filtro date è invece possibile selezionare l'intervallo temporale per le seguenti date:

- Data ultimo agg. (data ultimo aggiornamento): filtro disponibile per tutte le classificazioni positive
- Data esito: filtro disponibile per tutte le classificazioni positive
- Data Reg (data regolamento): filtro non disponibile per la classificazione "Pagamenti riversati puntualmente"
- Data contabile: filtro non disponibile per la classificazione "Pagamenti Notificati e Rendicontati"
- Data valuta: filtro disponibile per tutte le classificazioni

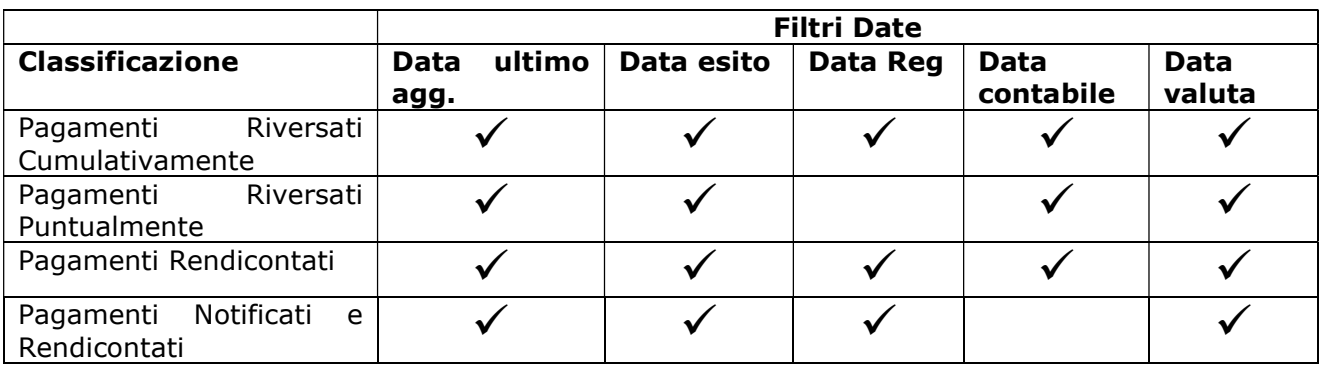

Ricapitolando:

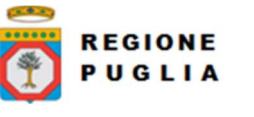

Una volta impostati i campi di filtro, per procedere con la visualizzazione premere il pulsante "Cerca" mostrato in figura.

Per ogni pagamento, nel campo azioni, sono disponibili le funzionalità di dettaglio, inserimento, di una segnalazione e storico delle segnalazioni.

È possibile prenotare un export dei pagamenti visualizzati scegliendo tra una delle versioni disponibili del tracciato e premendo il pulsante "Prenota Export". Per maggiori informazioni in merito alle versioni del tracciato di Export si veda il Manuale di Integrazione Ente di MyPivot, mentre per la consultazione dei flussi di export si rimanda alla sezione 21 del documento attuale.

## 5.1.2 Anomalie

Lo stesso filtro di ricerca descritto nella sezione precedente è messo qui a disposizione per cercare le "Classificazioni Negative" relative alle riconciliazioni dei pagamenti, che possono essere:

- Pagamenti non correttamente notificati: pagamenti noti a MyPay ma non notificati dall'ente.
- Pagamenti non correttamente rendicontati: pagamenti noti a MyPay ma non rendicontati dal psp.
- Rendicontazioni di pagamenti non eseguiti: pagamenti in cui vi sono rendicontazioni con IUV/IUR non presenti in alcuna RT.
- Rendicontazioni non correttamente riversate: pagamenti le cui rendicontazioni hanno IUF non presente in alcun riversamento.
- Rendicontazioni riversate con importo scorretto: pagamenti le cui rendicontazioni hanno un importo diverso.
- Riversamenti non rendicontati o di pagamenti non eseguiti: pagamenti senza rendicontazione oppure pagamenti non eseguiti e comunque riversati
- Riversamenti di tesoreria sconosciuti: riversamenti nelle cui causali non sono stati riconoscuti IUV o IUF; tipicamente riversamenti non PagoPA.
- Pagamenti doppi: pagamenti eseguiti 2 volte da psp differenti e relativa rendicontazione

Anche il filtro per le date è lo stesso descritto nella sezione precedente, così come la visualizzazione delle informazioni relative alle anomalie.

Per le rendicontazioni di pagamenti non eseguiti, in particolare, premendo sul dettaglio del singolo pagamento, è disponibile una maschera definita "Pagamenti Privi di Ricevuta Telematica"

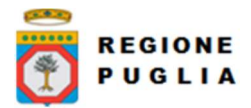

 $\sim$  -

Cluster Innovazione Portale delle riconciliazioni MyPivot4 Manuale Utente Manuale Utente MyPivot Operatore

#### $\mathcal O$  Pagamenti privi di Ricevuta Telematica  $\mathcal O$

| Parametri della ricerca |                      |                       |                     |         |            |                           | $\checkmark$ |
|-------------------------|----------------------|-----------------------|---------------------|---------|------------|---------------------------|--------------|
|                         |                      |                       |                     |         |            |                           |              |
| Tipo dovuto             | Pagatore             | IUV                   | <b>IUR</b>          | Importo | Data esito | Azioni                    |              |
| n/d                     | n/d                  | 01000000007201879     | 2130503400015714477 | 2,00€   | 24/05/2021 | $\bullet \bullet \bullet$ | $\checkmark$ |
| Indietro                | Storico segnalazioni | Aggiungi segnalazione |                     |         |            |                           |              |

Figura 9 Pagamenti privi di Ricevuta Telematica

Con una maschera che consente di ricercarli per IUV, IUR e intervallo data esito.

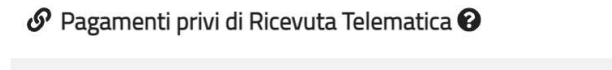

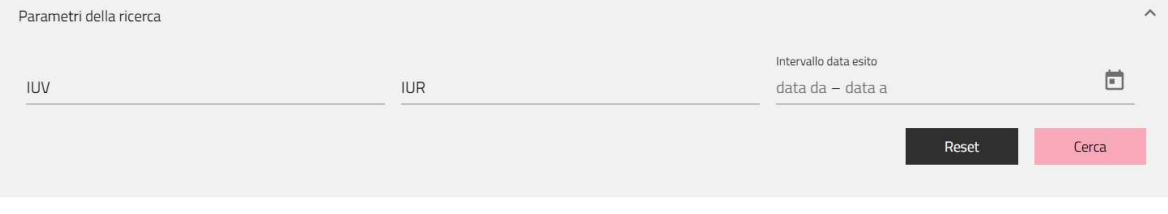

Figura 10 Maschera di ricerca pagamenti privi di RT

#### 5.1.3 Ricevute Telematiche

In questo percorso applicativo è possibile visualizzare le RT recepite da MyPivot. La ricerca delle RT può essere effettuata filtrando i seguenti dati:

- Data Esito
- Codice IUD
- Codice IUV
- Codice IUR
- Attestante
- Codice Fiscale / Partita IVA del Pagatore
- Anagrafica del Pagatore
- Codice Fiscale / Partita IVA del Versante
- Anagrafica del Versante
- Tipo Dovuto

Le informazioni relative alle RT vengono visualizzate in maniera analoga alle quelle visualizzate per le Classificazioni Positive (solo per i Tipi Dovuto abilitati per l'utenza per cui si opera).

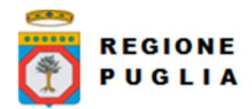

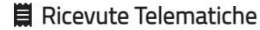

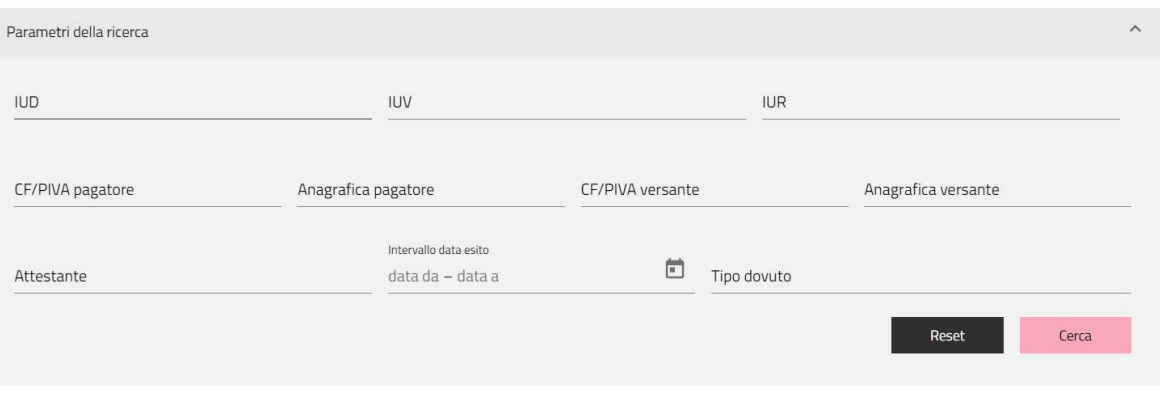

Figura 11 Pannello ricerca Ricevute Telematiche

## 5.1.4 Rendicontazione PagoPA

In questo percorso applicativo è possibile visualizzare le rendicontazioni PagoPA recepite da MyPivot. La ricerca può essere effettuata filtrando i seguenti dati:

- Data Regolamento
- ID Rendicontazione (codice IUF)
- ID Regolamento

Le informazioni relative alle rendicontazioni PagoPA vengono visualizzate in maniera analoga alle quelle visualizzate per le Classificazioni Positive.

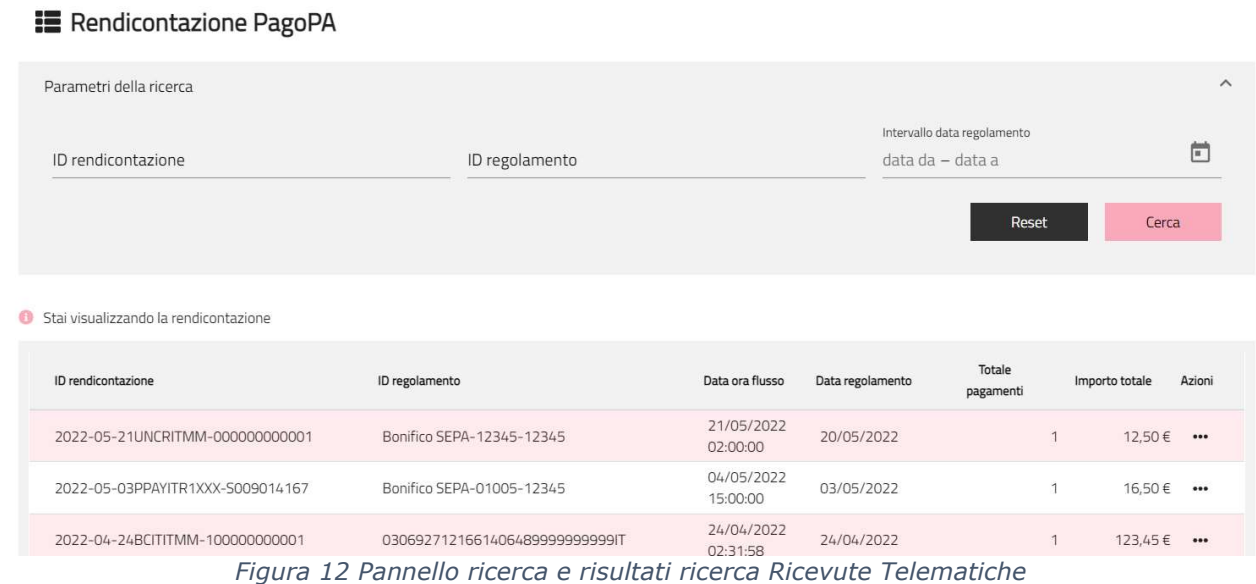

#### 5.1.5 Giornale Di Cassa

In questo percorso applicativo è possibile visualizzare i Giornali di Cassa (dati di tesoreria) acquisiti da MyPivot. La ricerca può essere effettuata filtrando i seguenti dati:

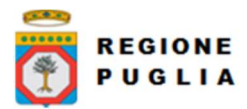

Tipo documento

- Data contabile
- Data valuta
- Codice IUV
- ID Rendicontazione (codice IUF)
- Anno Bolletta
- Codice Bolletta
- Ordinante
- Importo Tesoreria
- Anno Codice Documento
- Codice Documento
- Anno Codice Provvisorio
- Codice Provvisorio

Per ogni riga del Giornale di Cassa vengono messi a disposizione due azioni con i rispettivi pulsanti:

- o Mostra Altri Campi: apre un popup con vari dettagli della riga del Giornale di Cassa;
- o Dettaglio
- o Rendicontazione

#### 5.1.5.1 Espandi (Dettaglio Giornale Di Cassa)

Nel dettaglio di Giornale di Cassa, se presente, viene mostrata la ripartizione del dato "Importo Tesoreria" negli uffici/capitoli/accertamenti/intermediari in cui è stato distribuito.

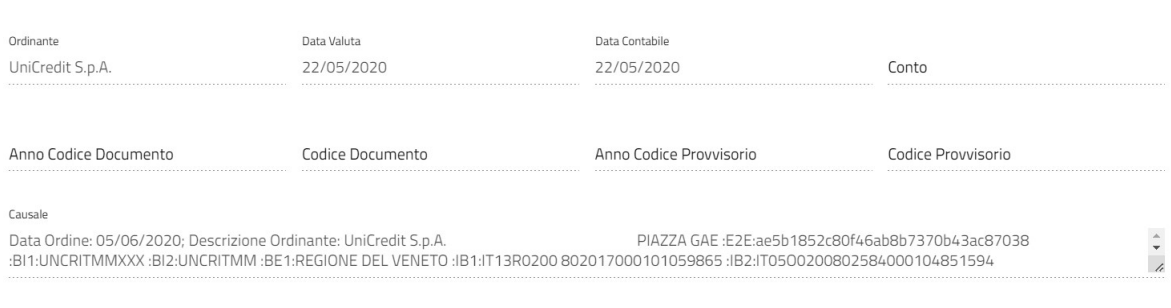

| <b>Intermediario</b> | Anno bolletta - Codice<br>bolletta | Codice ufficio | Codice capitolo | Tipo dovuto                                                     | Codice accertamento | Importo |
|----------------------|------------------------------------|----------------|-----------------|-----------------------------------------------------------------|---------------------|---------|
| Regione del Veneto   | $2020 - 20615$                     | n/a            | E100806001      | Licenza pesca dilettantistico-sportiva (validità di<br>un anno) | 201800002978001     | 68.00€  |
| Altro intermediario  | $2020 - 20615$                     | n/a            | E100806002      | Tipo Dovuto prova 137                                           | 201800002978002     | 68.00€  |
| Altro intermediario  | $2020 - 20615$                     | n/a            | E100806003      | Tipo dovuto esterno 02                                          | 201800002978003     | 102.00€ |

Figura 13 Dettaglio Sospeso con ripartizione

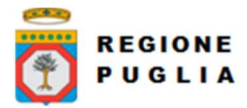

#### 5.1.5.2 Rendicontazione

Nel Dettaglio Rendicontazione viene mostrato il dettaglio dei pagamenti associati ad una data rendicontazione. È inoltre disponibile un filtro di ricerca che ha campi:

#### o IUD

- o IUV
- o IUR
- o CF/P IVA pagatore
- o Anagrafica pagatore
- o CF/PIVA versante
- o Anagrafica versante
- o Tipo dovuto
- o Intervallo data esito
- o Tipo dovuto

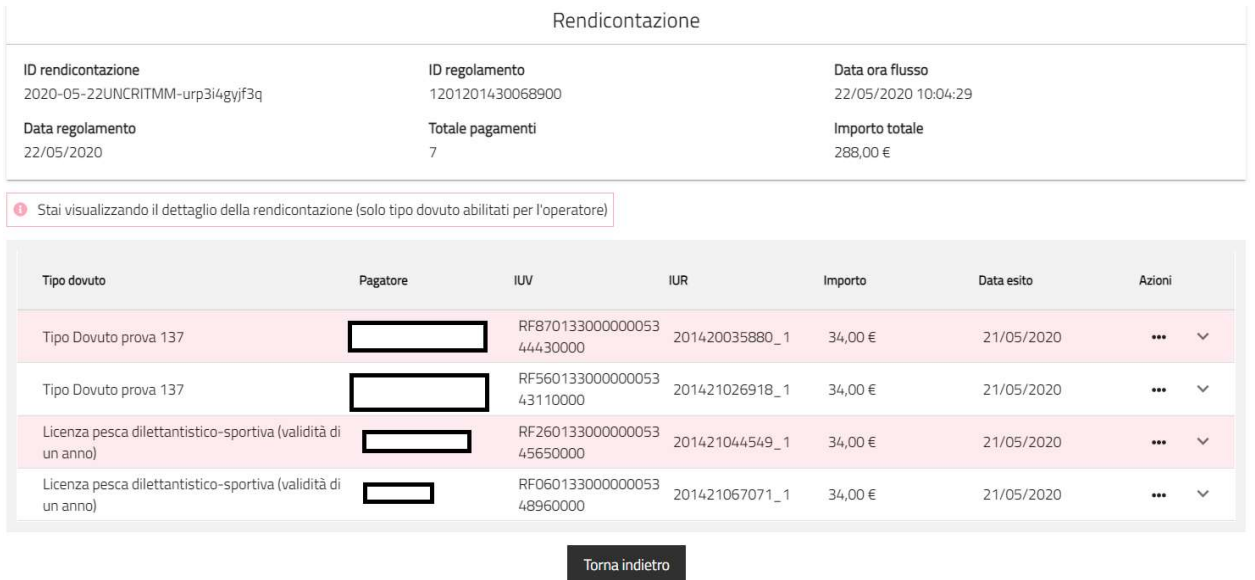

Figura 14 Dettaglio Rendicontazione

#### 5.1.6 Storico segnalazioni

Lo storico segnalazioni consente la ricerca tramite un pannello di ricerca che ha campi:

- Classificazione;
- IUD
- IUV;
- IUF:
- Intervallo data-inserimento;
- Stato;
- Utente;

Una volta impostati i filtri, per ogni segnalazione verranno visualizzati i vari dati in maschera, inclusa la nota per esteso.

L'inserimento di una segnalazione può avvenire tramite due punti:

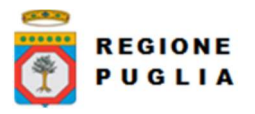

- Da Anomalie: menu "Aggiungi segnalazione" da lista tabellare dei risultati;
- Da Riconciliazioni: menu "Aggiungi segnalazione" da lista tabellare dei risultati;

| Parametri della ricerca                     |                                                                             | Classificazione<br>Notifiche di pagamenti non eseguiti |                            |                                 |                            |                                            |              |
|---------------------------------------------|-----------------------------------------------------------------------------|--------------------------------------------------------|----------------------------|---------------------------------|----------------------------|--------------------------------------------|--------------|
| Versione tracciato<br>$\check{\phantom{a}}$ | Prenota export                                                              |                                                        |                            |                                 |                            |                                            |              |
|                                             |                                                                             |                                                        |                            |                                 |                            |                                            |              |
|                                             | 6 Stai visualizzando pagamenti notificati dell'ente ma sconosciuti a MyPay. |                                                        |                            |                                 |                            |                                            |              |
|                                             |                                                                             |                                                        |                            |                                 |                            |                                            |              |
| Tipo dovuto                                 | Data ultimo aggiorn.                                                        | <b>IUD</b>                                             | Data esecuzione<br>Importo | Pagatore                        | Dati specifici riscossione | Azioni                                     |              |
| Bollo auto ordinario                        | 12/02/2021                                                                  | 008200326171657652EM4<br>25ZP0020040000                | 296.02 € 26/03/2020        | CCCLBT75L71F241L                | 2/1.02.01.1210             |                                            | $\checkmark$ |
| Bollo auto ordinario                        | 12/02/2021                                                                  | 008200525132339368AJ06<br>5PB0020050000                | 1,55 € 25/05/2020          | TMAMCL76D28F158F 2/1.02.01.1210 |                            | Mostra altri campi<br>Visualizza dettaglio | $\check{~}$  |
| Bollo auto ordinario                        | 12/02/2021                                                                  | 008200525145538691AJ06<br>5PB0020050000                | 1,55 € 25/05/2020          | TMAMCL76D28F158F 2/1.02.01.1210 |                            | Aggiungi segnalazione                      | $\checkmark$ |
| Bollo auto ordinario                        | 12/02/2021                                                                  | 008200525160555311AJ06<br>5PB0020050000                | 1.55 € 25/05/2020          | TMAMCL76D28F158F 2/1.02.01.1210 |                            |                                            | $\checkmark$ |
| Bollo auto ordinario                        | 18/02/2021                                                                  | 008200831145558315AI06<br>5PB0020080000                | 1.55 € 31/08/2020          | TMAMCL76D28F158F 2/1.02.01.1210 |                            |                                            | $\checkmark$ |
|                                             |                                                                             |                                                        |                            |                                 |                            |                                            |              |

Figura 15 Inserimento segnalazione

 Si può poi inserire una segnalazione anche dal dettaglio di una Riconciliazione o di un'Anomalia

Allo stesso modo, lo storico segnalazioni è raggiungibile dagli stessi percorsi applicativi (se e solo se è presente almeno una segnalazione attiva sulla posizione).

#### 5.2 Gestione Flussi

#### 5.2.1 Import

In questo percorso applicativo vengono descritte le modalità che permettono di importare su MyPivot diversi tipi di flussi di dati. Le categorie a cui appartengono tali flussi sono le seguenti:

- Ricevute Telematiche
- Rendicontazione PagoPA
- Giornale di Cassa
- Giornale di Cassa CSV
- Giornale di Cassa OPI
- Estratto conto poste

#### 5.2.1.1 Ricevute Telematiche

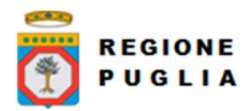

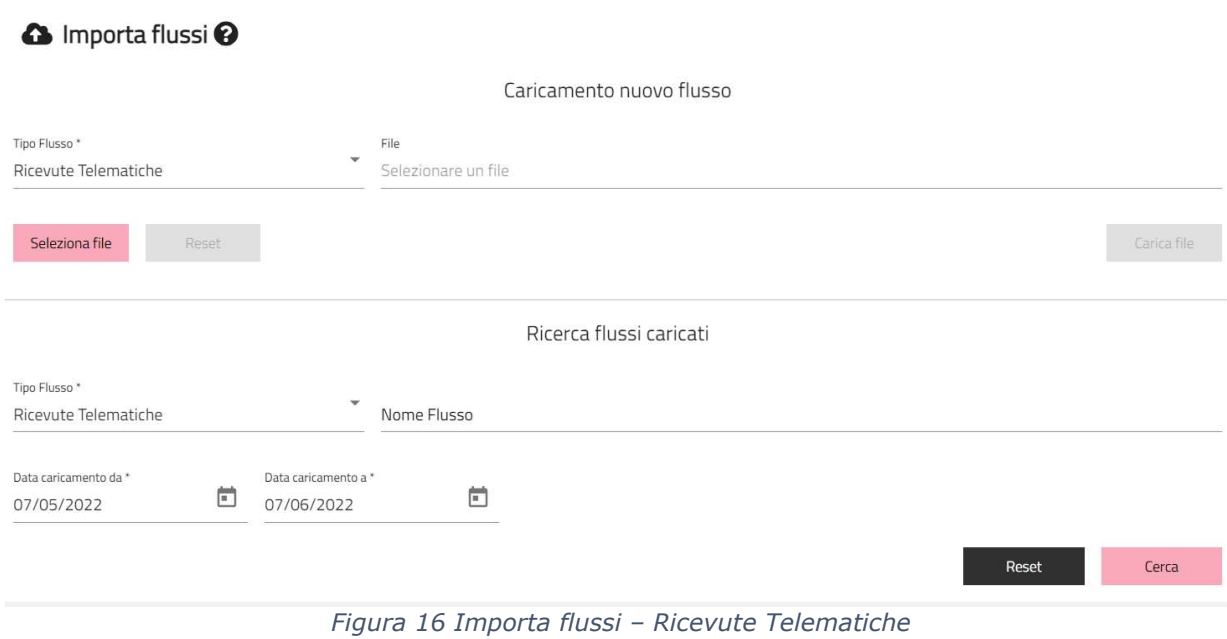

Per acquisire un flusso di RT da MyPay o da un altro intermediario via Web, premere il pulsante "Scegli file" nella figura precedente e scegliere il file da caricare.

Il nome del file selezionato sarà visualizzato a fianco del pulsante e infine per completare l'operazione premere il pulsante "Upload". Il flusso così caricato verrà quindi visualizzato nella lista flussi caricati di Ricevute Telematiche.

Tale lista, visibile nella figura precedente, è filtrabile e permette di visualizzarne le caratteristiche.

Il flusso delle RT deve avere la seguente struttura:

iuf;numRigaFlusso;codIud;codIuv;versioneOggetto;identificativoDominio;identificativoStazione Richiedente;identificativoMessaggioRicevuta;dataOraMessaggioRicevuta;riferimentoMessaggioR ichiesta;riferimentoDataRichiesta;tipoIdentificativoUnivoco;codiceIdentificativoUnivoco;denomi nazioneAttestante;codiceUnitOperAttestante;denomUnitOperAttestante;indirizzoAttestante;civi coAttestante;capAttestante;localitaAttestante;provinciaAttestante;nazioneAttestante;enteBene fTipoIdentificativoUnivoco;enteBenefCodiceIdentificativoUnivoco;denominazioneBeneficiario;co diceUnitOperBeneficiario;denomUnitOperBeneficiario;indirizzoBeneficiario;civicoBeneficiario;ca pBeneficiario;localitaBeneficiario;provinciaBeneficiario;nazioneBeneficiario;soggVersTipoIdentifi cativoUnivoco;soggVersCodiceIdentificativoUnivoco;anagraficaVersante;indirizzoVersante;civic oVersante;capVersante;localitaVersante;provinciaVersante;nazioneVersante;emailVersante;so ggPagTipoIdentificativoUnivoco;soggPagCodiceIdentificativoUnivoco;anagraficaPagatore;indiriz zoPagatore;civicoPagatore;capPagatore;localitaPagatore;provinciaPagatore;nazionePagatore;e mailPagatore;codiceEsitoPagamento;importoTotalePagato;identificativoUnivocoVersamento;cod iceContestoPagamento;singoloImportoPagato;esitoSingoloPagamento;dataEsitoSingoloPagame nto;identificativoUnivocoRiscoss;causaleVersamento;datiSpecificiRiscossione;tipoDovuto;tipoFir ma;rt;indiceDatiSingoloPagamento;numRtDatiPagDatiSingPagCommissioniApplicatePsp;codRtD atiPagDatiSingPagAllegatoRicevutaTipo;blbRtDatiPagDatiSingPagAllegatoRicevutaTest;bilancio;i dIntermediarioPa;idStazioneIntermediarioPa.

Le informazioni sono le medesime della RT definita nelle linee guida PagoPA con in aggiunta le informazioni dell'intermediario tecnologico.

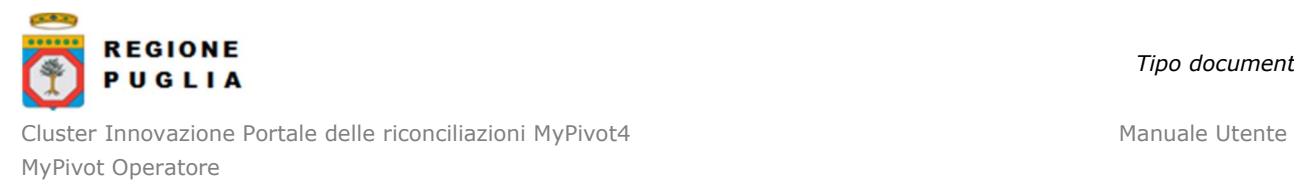

È presente poi una area di ricerca flusso per nome flusso, tipo flusso, Data di caricamento da – Data di caricamento a.

# 5.2.1.2 Rendicontazione PagoPA

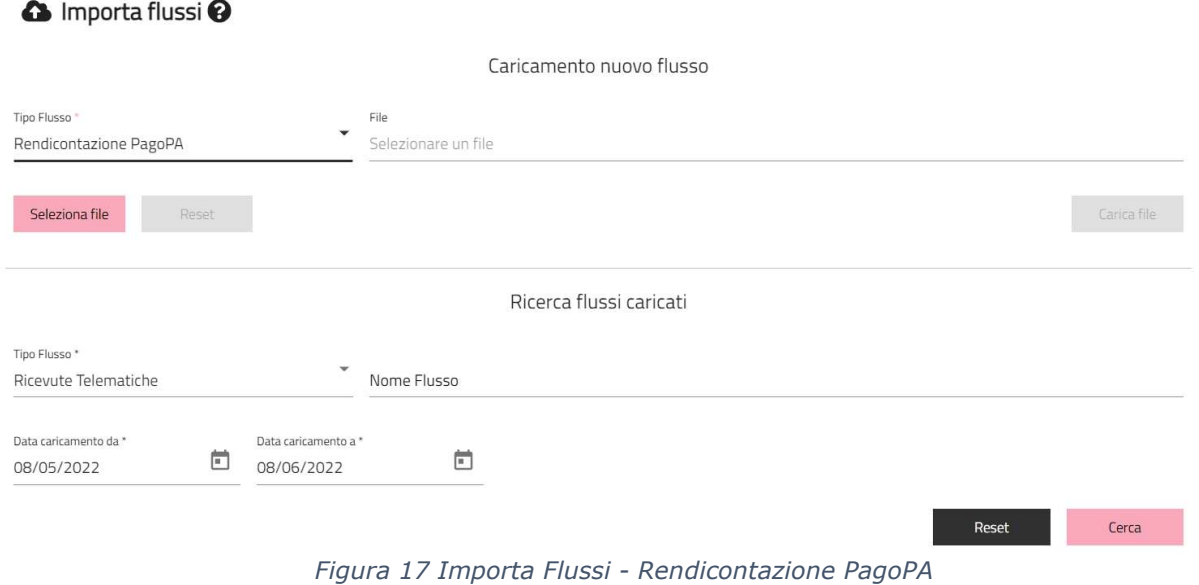

Similmente a quanto visto nella sezione precedente, sarà possibile caricare manualmente un Flusso di Rendicontazione comunicata dal nodo a qualsiasi intermediario premendo il pulsante "Scegli file" e successivamente il pulsante "Upload". Anche la visualizzazione dei flussi di rendicontazione caricati è filtrabile in maniera analoga a quanto visto per i flussi di Ricevute Telematiche.

# 5.2.1.3 Giornale di Cassa XLS

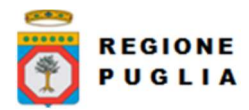

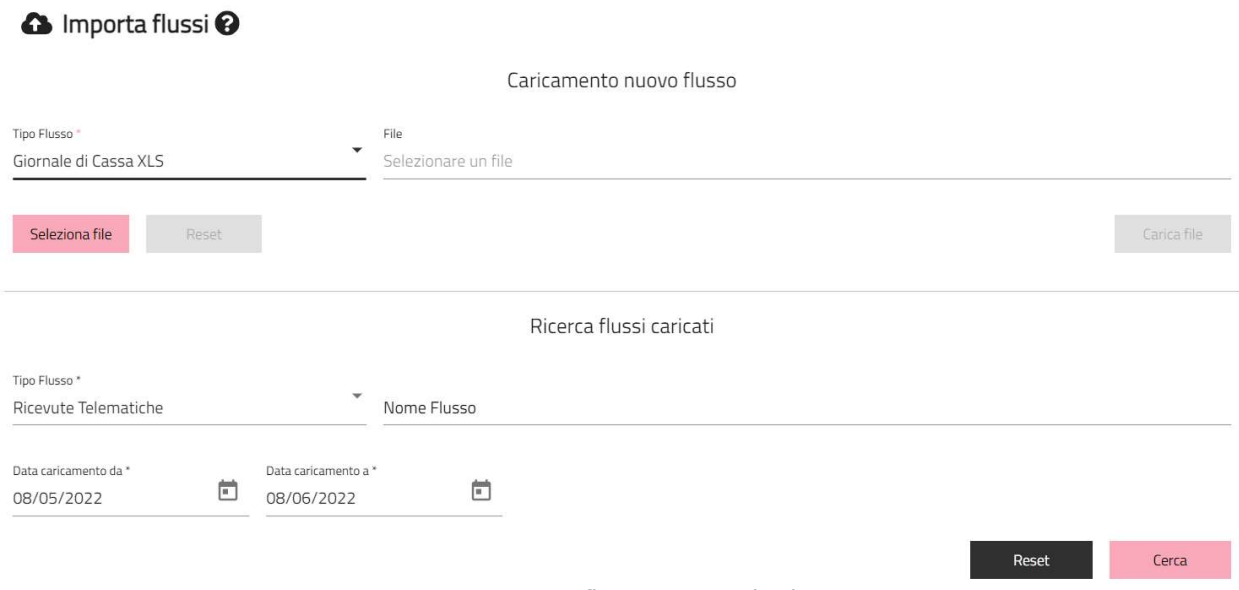

Figura 18 Importa flussi - Giornale di Cassa

Il conferimento da parte di un SIL dei flussi di Giornale di Cassa è facoltativa, e su iniziativa del gestionale dell'ente.

Similmente a quanto visto nella sezione precedente, sarà possibile caricare manualmente un file XLS di Giornale di Cassa premendo il pulsante "Scegli file" e successivamente il pulsante "Upload".

Anche la visualizzazione dei flussi di Giornale di Cassa caricati è filtrabile in maniera analoga a quanto visto per i flussi di Ricevute Telematiche.

# 5.2.1.4 Giornale di Cassa CSV

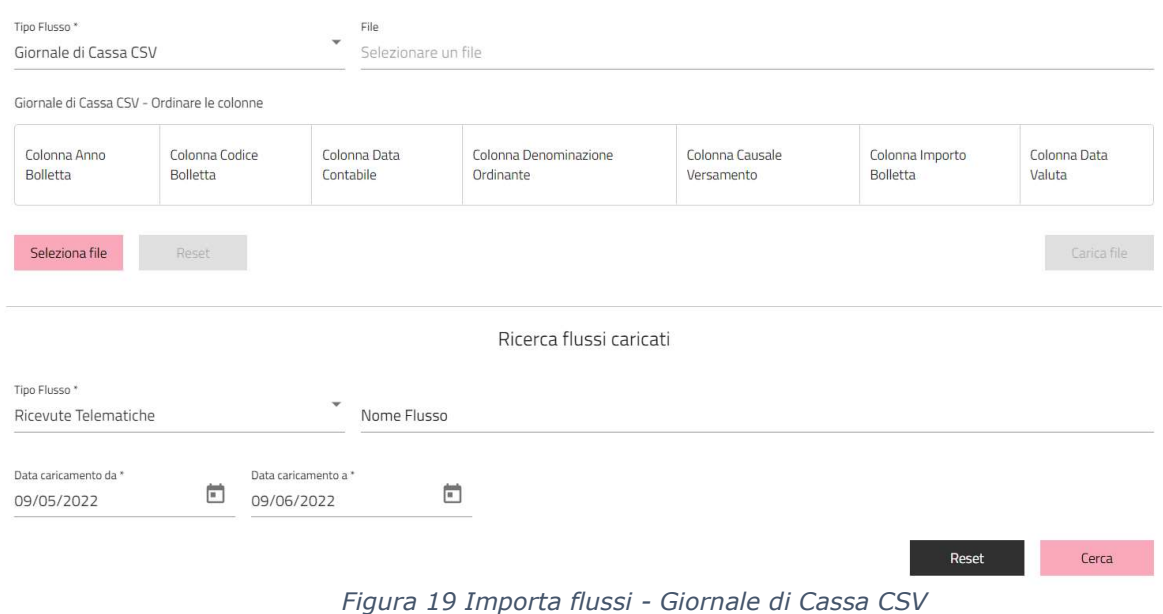

Copyright Regione Puglia – tutti i diritti riservati

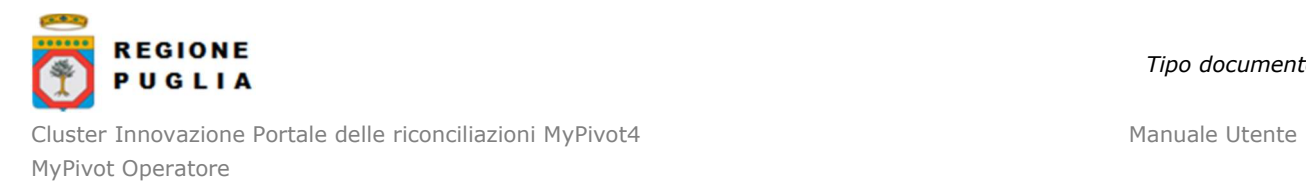

Le informazioni di Giornale di Cassa possono essere importate in MyPivot attraverso il caricamento di un flusso csv. Differentemente dagli altri tipi di file csv che possono essere importati in MyPivot, l'ordine delle colonne presenti nel flusso di Giornale di Cassa (csv) è a scelta dell'operatore. L'unica accortezza che viene richiesta all'operatore è quella di specificare l'ordine delle colonne scelto, quando questo fosse diverso da quello predefinito, impostando la numerazione scelta negli appositi campi nella form mostrata nella figura precedente. Per la struttura del flusso di Giornale di Cassa CSV, si consulti il Manuale di Integrazione Ente MyPivot.

## 5.2.1.5 Giornale di Cassa OPI

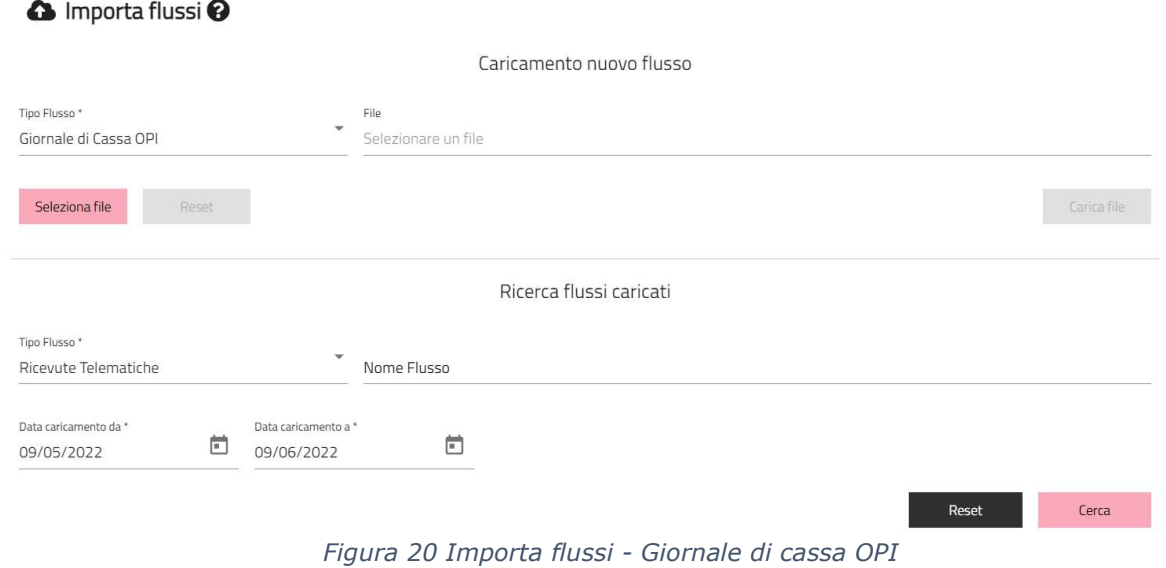

Le informazioni di Giornale di Cassa possono essere importate in MyPivot anche attraverso il caricamento di un file XML compresso in archivio zip. Tale file xml dovrà seguire la struttura specificata dal tracciato OPI. Non vi sono restrizioni né sul nome del file XML, né sul nome dell'archivio che lo conterrà.

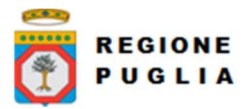

Tipo documento

Cluster Innovazione Portale delle riconciliazioni MyPivot4 Manuale Utente Manuale Utente MyPivot Operatore

# 5.2.1.6 Estratto conto Poste Italiane

#### **a** Importa flussi<sup><sup>0</sup></sup>

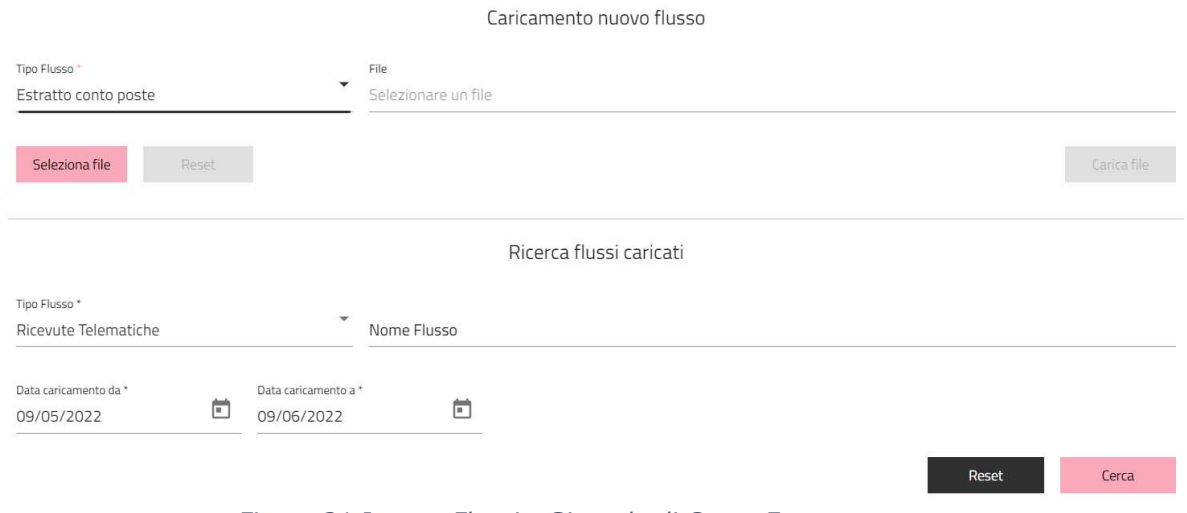

Figura 21 Import Flussi - Giornale di Cassa Estratto conto poste

L'estratto conto postale può essere importato in MyPivot anche attraverso il caricamento di un file XML compresso in archivio zip.

Tale file dovrà seguire la struttura specificata come segue; data contabile;data valuta; codice sospeso; descrizione sospeso; ;importo entrata; importo bolletta; ;causale movimento. Non vi sono restrizioni né sul nome del file XML, né sul nome dell'archivio che lo conterrà.

# 5.2.2 Export

| <b>A</b> Home | <b>B</b> Flussi export |                   |                    |            |                   |                                                                            |                                                         |                     |
|---------------|------------------------|-------------------|--------------------|------------|-------------------|----------------------------------------------------------------------------|---------------------------------------------------------|---------------------|
|               |                        |                   |                    |            | Flussi Export     |                                                                            |                                                         |                     |
|               |                        | Nome Flusso       |                    |            |                   |                                                                            | Intervallo data esportazione<br>25/06/2017 - 25/07/2021 | ö                   |
|               |                        | Cerca.            |                    |            |                   |                                                                            |                                                         |                     |
|               |                        | Data Prenotazione | Versione Tracciato | Operatore. | Classificazione   | Nome File                                                                  | Dimensione File                                         | $\approx$           |
|               |                        | 08/11/2017        | 1.1                |            | RT_IUF_TES        | R_VENETO-<br>33_ESTRAZIONE_RICONCILIAZIONE_20171108092411-<br>$1 - 1$ .zip | 5.27 KiB                                                |                     |
|               |                        | 29/11/2017        | 1.2                |            | TES_NO_MATCH      |                                                                            | 0 bytes                                                 |                     |
|               |                        | 29/11/2017        | 1.2                |            | IUF TES DIV IMP   | R VENETO-<br>34_ESTRAZIONE_RICONCILIAZIONE_20171129144839-<br>$1, 2$ .zip  | 1.94 KiB                                                | $\cdots$            |
|               |                        | 18/09/2017        | 1.1                |            | <b>IUD_RT_IUF</b> | R VENETO-<br>31_ESTRAZIONE_RICONCILIAZIONE_20170918171458-<br>$1 - 1$ zip  | 2.36 KiB                                                | $\cdots$            |
|               |                        | 29/11/2017        | 7.2                |            | TES_NO_MATCH      |                                                                            | 0 bytes                                                 |                     |
|               |                        |                   |                    |            |                   | Elementi per pagina: 5<br>$\mathbf{v}$                                     | $1 - 5$ di 36<br>$\vert \langle$<br>$\epsilon$          | >1<br>$\rightarrow$ |

Figura 22 Pagina Flussi Export

La funzione principale di questa area applicativa è di permettere di scaricare in locale una copia dei flussi prenotati. I flussi prenotati sono dei file CSV zippati che contengono i dati visualizzati e di cui si richiede l'estrazione nelle altre funzionalità. Anche qui viene messo a disposizione un filtro per la data di prenotazione del flusso e per il nome.

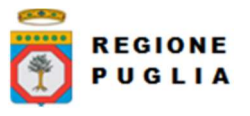

Per ogni flusso di export vengono visualizzate alcune informazioni: data di prenotazione, nome dell'operatore che ha effettuato la prenotazione, la classificazione del flusso, il nome, la dimensione fisica e lo stato dell'export.

Per scaricare un flusso di export, premere il pulsante dal menu azioni "Scarica".

# 5.3 Accertamento

Attraverso questo percorso applicativo, l'operatore di MyPivot può creare degli accertamenti, aggiornarli associandovi dei pagamenti, chiuderli e consultarli.

#### 5.3.1 Gestione Accertamenti

Per cercare e visualizzare gli accertamenti presenti in MyPivot, premere dal menu laterale la voce "Gestione Accertamenti" sotto la voce "Accertamento". Qui vengono messi a disposizione dei campi con cui filtrare la ricerca ed un pulsante per creare un nuovo accertamento.

Nella tabella che mostra i risultati della ricerca sono riportati:

- Nome dell'accertamento
- Tipo dovuto
- Data Ultimo aggiornamento
- IUV
- Stato: questo dato può assumere uno dei seguenti valori: INSERITO, ANNULLATO e CHIUSO.

Infine nel menu azioni sono messi a disposizione al più tre pulsanti tramite i quali si possono effettuare altrettante azioni.

- Dettaglio: permette di visualizzare il dettaglio dell'accertamento ed eventualmente di associarvi dei pagamenti. Si veda la sezione Dettaglio accertamento
- Chiudi: visualizzato solo per gli accertamenti con stato INSERITO. Selezionando questa voce l'accertamento passa in stato CHIUSO e cessa di essere modificabile.
- Annulla: visualizzato solo per gli accertamenti con stato INSERITO. Selezionando questa voce l'accertamento passa in stato CHIUSO e cessa di essere modificabile.

#### 5.3.1.1 Dettaglio accertamento

Nel dettaglio di un accertamento sono indicate le informazioni "anagrafiche" dell'accertamento stesso, è messo a disposizione un filtro per individuare i singoli pagamenti contenuti nella RT e, per ognuno di questi, il pulsante di dettaglio per visualizzare il/i capitolo/i associato/i.

La sezione Ricerca RT associate permette, attraverso un apposito filtro, di ricercare le RT associate e, mediante il pulsante Dettaglio RT, le informazioni anagrafiche del pagamento.

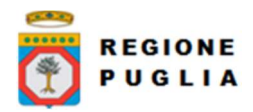

Tipo documento

Cluster Innovazione Portale delle riconciliazioni MyPivot4 Manuale Utente Manuale Utente MyPivot Operatore

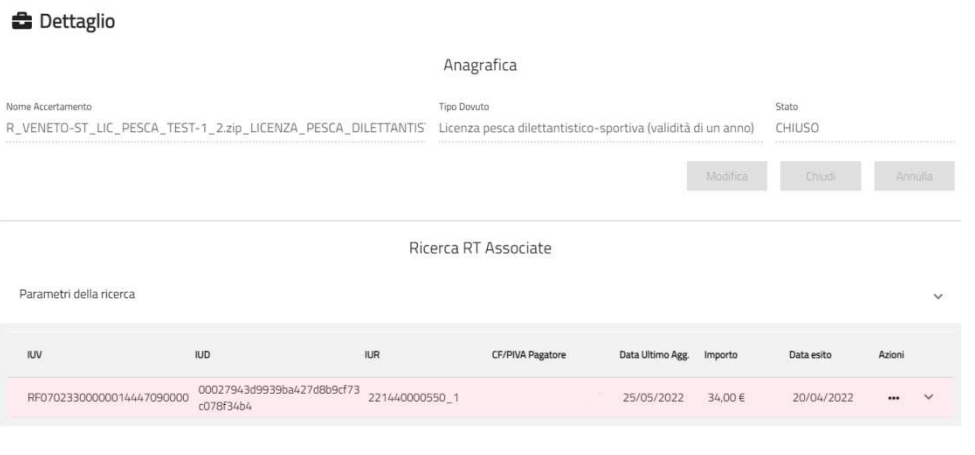

Figura 23 Dettaglio accertamento e RT associata

E' inoltre possibile aggiungere o rimuovere pagamenti da un accertamento in stato "inserito", attraverso i pulsanti "Aggiungi Pagamenti" e "Rimuovi pagamenti" presente nella pagina di ricerca delle RT associate.

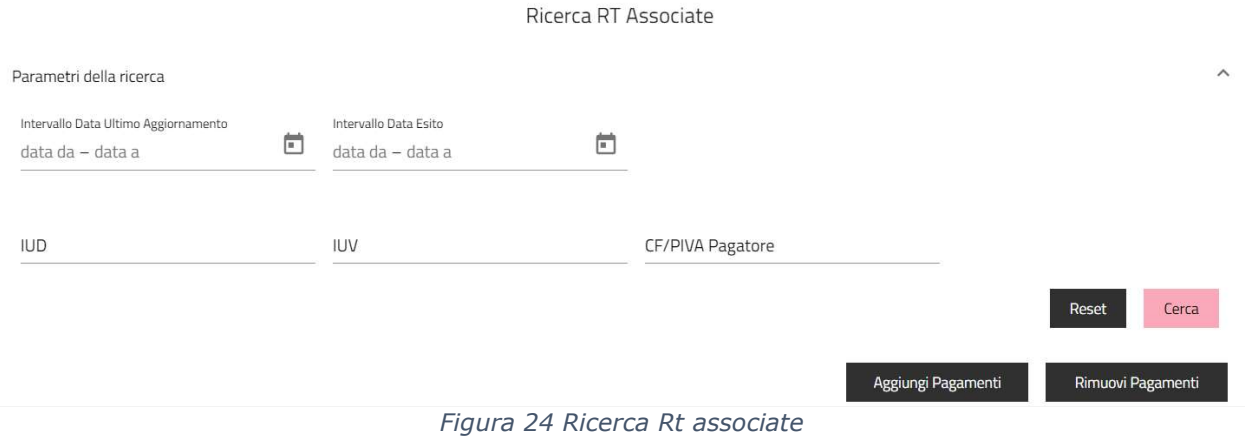

# 5.3.2 Crea Nuovo accertamento

Per accedere alla pagina di creazione di un nuovo accertamento è necessario premere il pulsante con la scritta "Nuova Anagrafica" presente nella pagina di gestione degli accertamenti

Inserire quindi una descrizione nel campo di testo mostrato in figura e selezionare il tipo dovuto legato all'accertamento che si vuole creare. Premere quindi "Conferma" per creare l'accertamento oppure "Torna indietro" per scartarlo.

Se viene premuto "Torna indietro", l'operatore viene ridirezionato alla pagina di "Gestione Accertamenti" (sezione 5.3.1).

Se invece l'operatore sceglie "Conferma", l'accertamento verrà creato con stato INSERITO e l'operatore verrà ridirezionato alla pagina di dettaglio, dove potrà associarvi dei pagamenti (attraverso il pulsante "Aggiungi Pagamenti").

Possono essere associati all'accertamento i pagamenti che alternativamente:

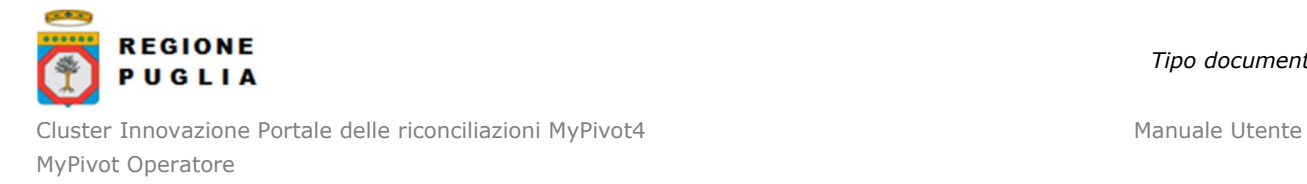

- appartengono a RT sprovviste di bilancio e non ancora accertate
- sono associati ad accertamenti in stato annullato

Se i pagamenti da accertare sono mono-capitolo, possono essere selezionati massivamente, ed il sistema chiederà all'operatore di inserire ufficio/capitolo/accertamento:

Premere "Conferma" per aggiungere il/i capitolo/i all'accertamento.

Infine per confermare l'accertamento (e renderlo immodificabile), tornare alla pagina "Gestione Accertamenti" e premere la voce "Chiudi" in corrispondenza della riga dell'accertamento. In alternativa, premere "Annulla" per annullarlo.

In modifica di un accertamento che ha delle RT associate, non è possibile cambiare il Tipo Dovuto: l'operatore verrà avvisato tramite apposito popup che per poter modificare il Tipo Dovuto dell'accertamento sarà prima necessario rimuovere le RT.

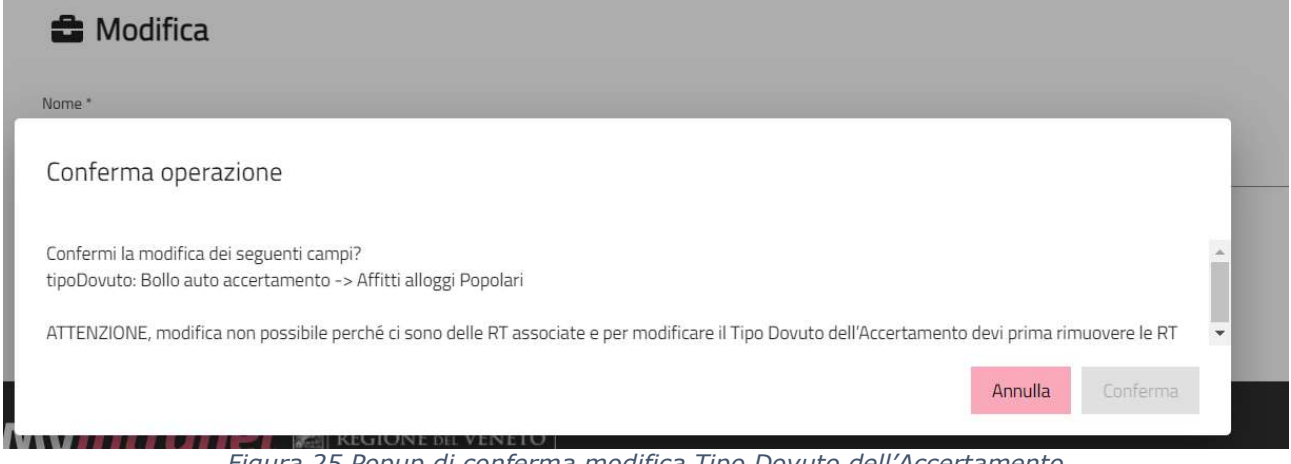

Figura 25 Popup di conferma modifica Tipo Dovuto dell'Accertamento

#### 5.3.3 Anagrafiche Capitoli

Per gestire le Anagrafiche Capitoli presenti in MyPivot, selezionare dal menu laterale la voce "Anagrafiche Capitoli" che si trova sotto "Accertamento" del pannello principale.

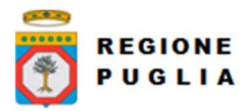

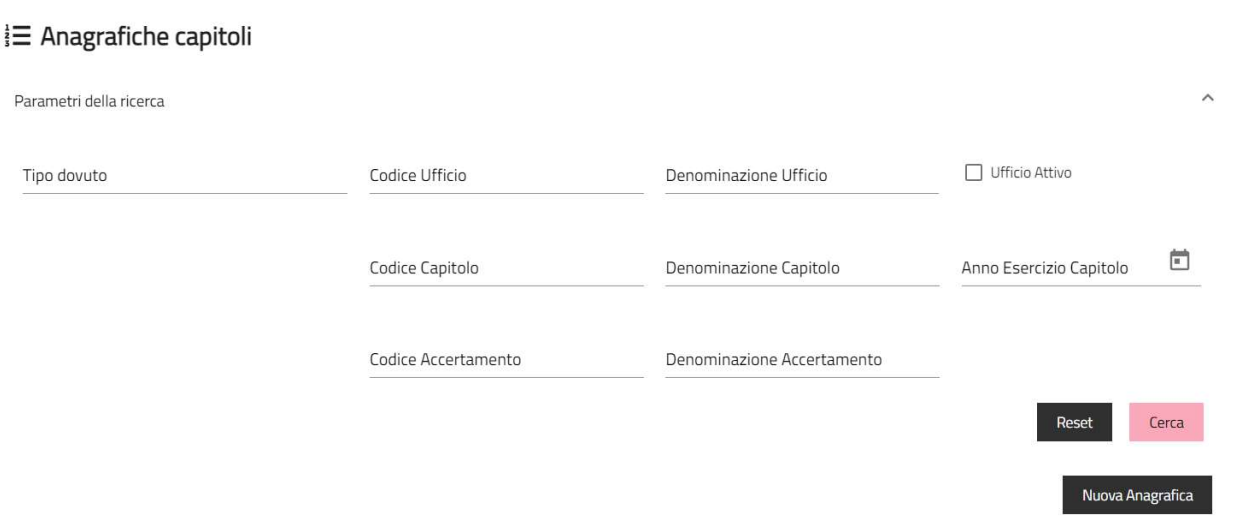

Figura 26 Anagrafica capitoli

Anche qui è messo a disposizione un filtro di ricerca per le anagrafiche e un pulsante di dettaglio per ogni anagrafica; inoltre, accedendo al dettaglio, è possibile effettuare operazioni di modifica delle anagrafiche.

NB: se per un tipo dovuto è presente una sola anagrafica, per l'anno di esercizio contabile, e per un ufficio attivo, allora tutti i pagamenti eseguiti in quell'anno che vengono caricati su MyPivot, sprovvisti di scomposizione in capitoli, vengono automaticamente associati a questo.

L'operatore potrà inoltre importare massivamente diverse anagrafiche mediante caricamento di file csv o inserire una singola anagrafica premendo il pulsante "Nuova Anagrafica".

Per importare un flusso csv di anagrafiche, accedere all'apposito pannello mostrato nella figura sopra e caricare un archivio compresso tramite il pulsante sfoglia. Si veda il Manuale di Integrazione Ente di MyPivot per maggiori dettagli in merito alla struttura del file csv.

#### 5.4 Statistiche

Attraverso questo percorso applicativo, l'operatore di MyPivot può consultare diverse statistiche relative ai pagamenti e costruite in base a diverse aggregazioni. L'accesso a tali statistiche viene fatto tramite le rispettive voci del menu a tendina mostrato nella figura precedente:

- Totali per Anno/Mese/Giorno
- Totali Ripartiti per Uffici
- Totali Ripartiti per Tipi Dovuto
- Totali Ripartiti per Capitoli
- Totali Ripartiti per Accertamenti

Tutti e cinque i tipi di statistiche mostreranno inoltre la suddivisione degli importi per le categorie: Pagati, Rendicontati e Incassati; queste categorie sono sempre disponibili come parametro di ricerca delle statistiche. Un altro parametro comune a tutte le ricerche è l'intervallo temporale, specificabile attraverso uno dei tre diversi livelli di aggregazione (specificati in seguito).

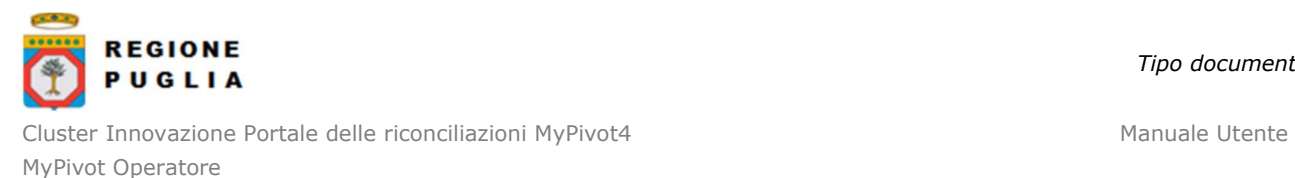

#### 5.4.1 Totali per Anno/Mese/Giorno

Questa statistica permette di visualizzare i totali dei pagamenti compresi in un dato intervallo temporale. L'aggregazione temporale può essere specificata: per anno, per mese, per intervallo di giorni. Una volta impostati i parametri di ricerca e premuto il pulsante "Cerca", verrà visualizzato sulla destra i dati richiesti.

I dati richiesti saranno strutturati in una tabella:

- Colonna 1: contiene i periodi esaminati
- Colonna 2: contiene il numero di pagamenti relativi al periodo specificato nella Colonna 1
- Colonne successive: le categorie di importi selezionati nella ricerca (dinamicamente selezionabili attraverso i checkbox "Seleziona importi da mostrare")
- Riga finale: totale del numero dei pagamenti e dei totali dei vari importi

| EB Statistiche - Totali ripartiti per anno/mese/giorno |             |                               |              |           |                |  |  |  |  |
|--------------------------------------------------------|-------------|-------------------------------|--------------|-----------|----------------|--|--|--|--|
| ● AAAA O MM/AAAA O GG/MM/AAAA                          |             | Seleziona importi da mostrare |              |           |                |  |  |  |  |
| anni<br>2022<br>inserire anni                          | 茴           | Pagati                        | Rendicontati | Incassati |                |  |  |  |  |
|                                                        |             |                               |              |           | Cerca<br>Reset |  |  |  |  |
| Data                                                   | N°Pagamenti | Pagati                        | Rendicontati | Incassati |                |  |  |  |  |
| 2022                                                   | 251         | 27.572,19€                    | 89,00€       | 55,00€    |                |  |  |  |  |
| Totale                                                 | 251         | 27.572,19€                    | 89,00€       | 55,00€    |                |  |  |  |  |
|                                                        |             |                               |              |           |                |  |  |  |  |

Figura 27 Totali ripartiti per anno/mese/giorno

#### 5.4.2 Totali Ripartiti per Uffici

Questa statistica permette di visualizzare la ripartizione dei pagamenti in base ai diversi uffici, rappresentati ora nella prima colonna della tabella sopra descritta. In questo caso i livelli di aggregazione temporale saranno: per anno, per mese, per singolo giorno. Anche in questo caso gli importi saranno dinamicamente selezionabili attraverso i flag delle colonne "Seleziona importi da mostrare".

#### 5.4.3 Totali Ripartiti per Tipi Dovuto

Questa statistica permette di visualizzare la ripartizione dei pagamenti in base ai diversi tipi dovuti dell'ente esaminato; in questo caso i livelli di aggregazione temporale saranno: per anno, per mese, per singolo giorno, similmente a quanto visto nella sezione Totale ripartiti per Uffici.

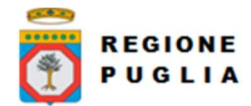

Tipo documento

Cluster Innovazione Portale delle riconciliazioni MyPivot4 Manuale Utente Manuale Utente MyPivot Operatore

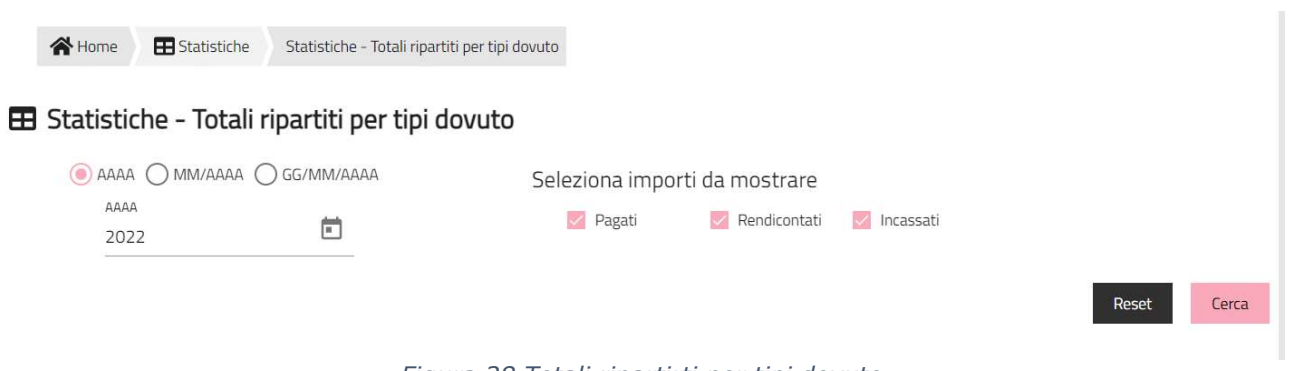

Figura 28 Totali ripartirti per tipi dovuto

# 5.4.4 Totali Ripartiti per Capitoli

Questa statistica permette di visualizzare la ripartizione in capitoli dei pagamenti relativi a un tipo dovuto e/o un ufficio di tesoreria specifico (la ricerca deve essere fatta per almeno uno di questi due parametri). Nella visualizzazione tabellare, oltre ai totali, viene anche riportato un riquadro verde contenente le descrizioni dei parametri della ricerca (nome ufficio e/o descrizione del tipo dovuto).

La struttura della tabella dei totali invece si adatterà al tipo di ricerca fatta:

- Ricerca per solo tipo dovuto: in questo caso la tabella visualizzerà le associazioni tra i capitoli (suddivisi per colonne) e gli uffici (suddivisi per righe) dei pagamenti relativi al tipo dovuto ricercato. Nell'ultima colonna verranno riportati i totali di ogni ufficio, mentre nell'ultima riga i totali di ogni capitolo.
- Ricerca per solo ufficio: in questo caso la tabella visualizzerà le associazioni tra i capitoli (suddivisi per colonne) e i tipi dovuto (suddivisi per righe) dei pagamenti relativi all'ufficio ricercato. Nell'ultima colonna verranno riportati i totali di ogni tipo dovuto, mentre nell'ultima riga i totali di ogni capitolo. Per ogni associazione sarà anche disponibile la suddivisione, fatta in base a colori differenti, della categoria degli importi.
- Ricerca per tipo dovuto e ufficio: in questo caso la tabella sarà simile a quella visualizzata per le statistiche di cui le sezioni precedenti, con la differenza che la prima colonna riporterà i diversi capitoli di tesoreria relativi al tipo dovuto e all'ufficio ricercato.

In tutti e tre i tipi di ricerca, premendo col mouse sopra ad ogni importo visualizzato è possibile accedere al relativo dettaglio, ove disponibile. Tale dettaglio può riportare le ricevute telematiche relative all'importo selezionato (si veda ad esempio in figura).

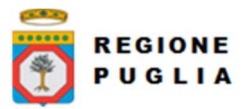

#### E Statistiche - Totali ripartiti per capitoli

 $\ddot{\phantom{a}}$ 

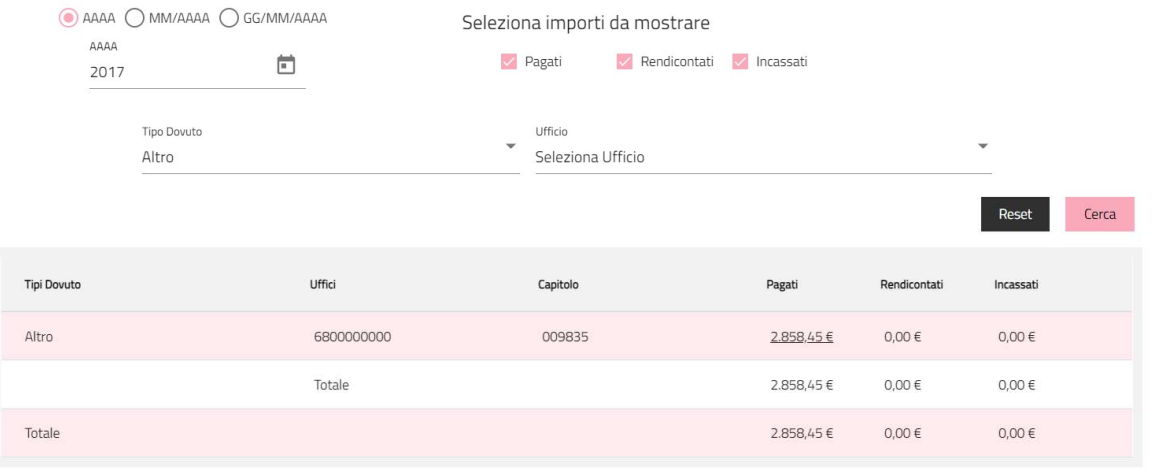

Figura 29 Totali ripartiti per capitoli

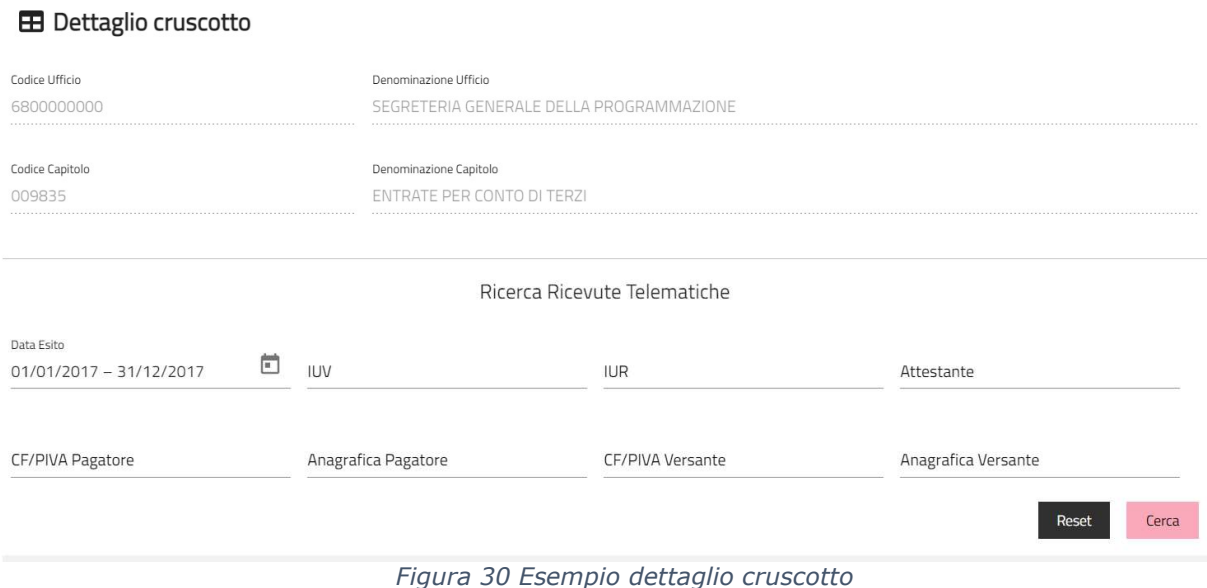

#### 5.4.5 Totali Ripartiti per Accertamenti

Questa statistica permette di visualizzare la ripartizione dei pagamenti in base ai diversi accertamenti relativi a un tipo dovuto, un ufficio e un capitolo specifici (campi di ricerca obbligatori).

La tabella una volta effettuata la ricerca, riporterà nella prima colonna gli accertamenti relativi ai parametri ricercati, mentre l'ultima riga conterrà i totali delle diverse categorie di importi. Il riquadro verde posizionato sopra il cruscotto incassi conterrà le descrizioni del tipo dovuto e del capitolo ricercato, così come il codice e il nome dell'ufficio.

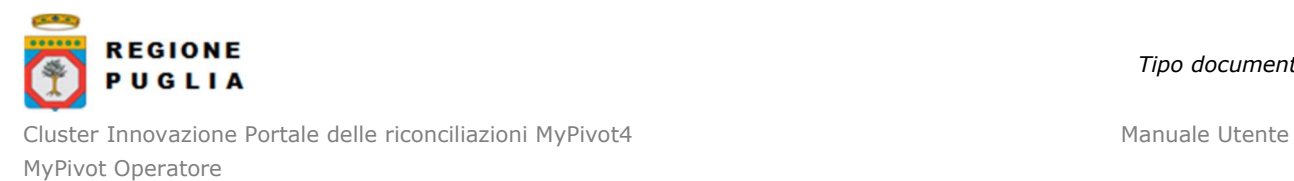

Anche in questa statistica è possibile al dettaglio delle ricevute telematiche degli importi, similmente a quanto visto nella sezione precedente.

#### 5.5 Tipi Dovuto esterni

Sull'Ente amministrato da MyPay è possibile configurare Tipi Dovuto afferenti ad altri Intermediari del Pagamento. Su questi Tipi Dovuto "esterni" a MyPay, è possibile abilitare e disabilitare gli Operatori dell'Ente. Le configurazioni indicate possono essere eseguite secondo la richiesta solo dagli Amministratori MyPivot della Regione Puglia.

# 6 MESSAGGI D'ERRORE

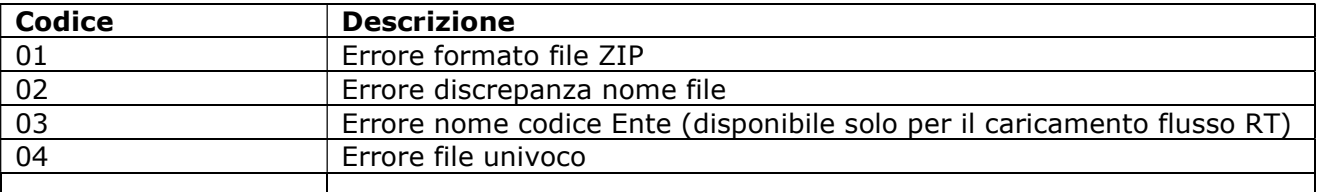

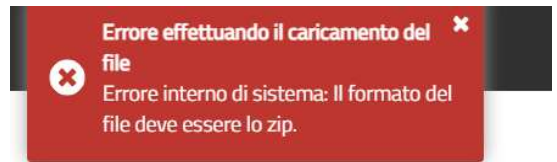

Figura 31 Codice errore 01

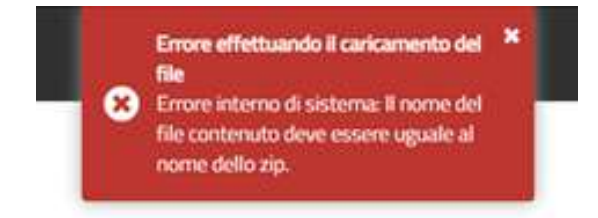

Figura 32 Codice errore 02

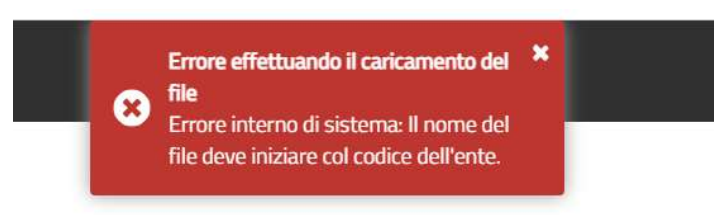

Figura 33 Errore 03

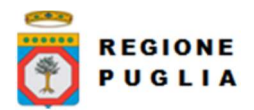

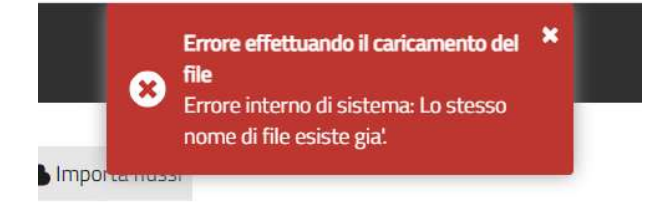

Figura 34 Codice errore 04